# **Keysight i3070 In-Circuit Test Software**

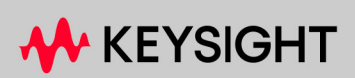

SOFTWARE INSTALLATION GUIDE

# Notices

#### © Keysight Technologies 2022

No part of this manual may be reproduced in any form or by any means (including electronic storage and retrieval or translation into a foreign language) without prior agreement and written consent from Keysight Technologies as governed by United States and international copyright laws.

#### Manual Part Number

#### E9901-96023

#### Edition

Edition 1, October 2022 Printed in Malaysia

Published by: Keysight Technologies 1400 Fountaingrove Parkway Santa Rosa, CA 95403-1738 United States

#### **Warranty**

THE MATERIAL CONTAINED IN THIS DOCUMENT IS PROVIDED "AS IS," AND IS SUBJECT TO BEING CHANGED, WITHOUT NOTICE, IN FUTURE EDITIONS. FURTHER, TO THE MAXIMUM EXTENT PERMITTED BY APPLICABLE LAW, KEYSIGHT DISCLAIMS ALL WARRANTIES, EITHER EXPRESS OR IMPLIED WITH REGARD TO THIS MANUAL AND ANY INFORMATION CONTAINED HEREIN, INCLUDING BUT NOT LIMITED TO THE IMPLIED WARRANTIES OF MERCHANTABILITY AND FITNESS FOR A PARTICULAR PURPOSE. KEYSIGHT SHALL NOT BE LIABLE FOR ERRORS OR FOR INCIDENTAL OR CONSEQUENTIAL DAMAGES IN CONNECTION WITH THE FURNISHING, USE, OR PERFORMANCE OF THIS DOCUMENT OR ANY INFORMATION CONTAINED HEREIN. SHOULD KEYSIGHT AND THE USER HAVE A SEPARATE WRITTEN AGREEMENT WITH WARRANTY TERMS COVERING THE MATERIAL IN THIS DOCUMENT THAT CONFLICT WITH THESE TERMS, THE WARRANTY TERMS IN THE SEPARATE AGREEMENT WILL CONTROL.

#### Technology Licenses

The hardware and/or software described in this document are furnished under a license and may be used or copied only in accordance with the terms of such license.

#### U.S. Government Rights

The Software is "commercial computer software," as defined by Federal Acquisition Regulation ("FAR") 2.101. Pursuant to FAR 12.212 and 27.405-3 and Department of Defense FAR Supplement ("DFARS") 227.7202, the U.S. government acquires commercial computer software under the same terms by which the software is customarily provided to the public. Accordingly, Keysight provides the Software to U.S. government customers under its standard commercial license, which is embodied in its End User License Agreement (EULA), a copy of which can be found at http://www.keysight.com/find/sweula. The license set forth in the EULA represents the exclusive authority by which the U.S. government may use, modify, distribute, or disclose the Software. The EULA and the license set forth therein, does not require or permit, among other things, that Keysight: (1) furnish technical information related to commercial computer software or commercial computer software documentation that is not customarily provided to the public; or (2) relinquish to, or otherwise provide, the government rights in excess of these rights customarily provided to the public to use, modify, reproduce, release, perform, display, or disclose commercial computer software or commercial computer software documentation. No additional government requirements beyond those set forth in the EULA shall apply, except to the extent that those terms, rights, or licenses are explicitly required from all providers of commercial computer software pursuant to the FAR and the DFARS and are set forth specifically in writing elsewhere in the EULA. Keysight shall be under no obligation to update, revise or otherwise modify the Software.

#### Safety Notices

# **WARNING**

A WARNING notice denotes a hazard. It calls attention to an operating procedure, practice, or the like that, if not correctly performed or adhered to, could result in personal injury or death. Do not proceed beyond a WARNING notice until the indicated conditions are fully understood and met.

# **CAUTION**

A CAUTION notice denotes a hazard. It calls attention to an operating procedure, practice, or the like that, if not correctly performed or adhered to, could result in damage to the product or loss of important data. Do not proceed beyond a CAUTION notice until the indicated conditions are fully understood and met.

# i3070 Software Installation

[Preparation](#page-3-0) 4 [System requirements](#page-4-0) 5 [Critical folders and files](#page-5-0) 6 [Installing the i3070 Software](#page-6-0) 7 [Installing Software Licenses](#page-12-0) 13 [Installing node-locked licenses](#page-12-1) 13 [Setting up client machines to use floating licenses](#page-15-0) 16 [Other Tasks](#page-18-0) 19 [Copying user data](#page-18-1) 19 [Installing the online help](#page-19-0) 20 [System backup and recovery](#page-19-1) 20 [Troubleshooting](#page-20-0) 21 [Troubleshooting Software Installation](#page-20-1) 21 [Uninstalling the i3070 In-Circuit Test Software](#page-21-0) 22 [i3070 Users on Testhead Controller](#page-22-0) 23

This guide explains how to install the Keysight i3070 In-Circuit Test software release 10.30p. This software release can be used for:

- **•** Upgrading i3070 systems with software release 10.xxp.
- **•** Upgrading i3070 systems with software release 09.xxp.
- **•** First-time installation on new testhead controllers or test development workstations.

#### In case of difficulty...

To contact Keysight technical support, go to [www.keysight.com/find/contactus.](http://www.keysight.com/find/contactus)

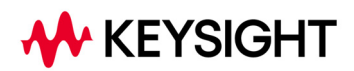

# <span id="page-3-0"></span>Preparation

- 1 Ensure that the PC meets the [System requirements on page 5.](#page-4-0)
- 2 Make a complete system backup before installing the software.
- 3 If you are upgrading the i3070 software from a previous release:
	- a At least back up the critical files listed in Table 2, if you are unable to do a full backup.
	- b Remove the previous releases of the i3070 software using the Remove All option. See [Uninstalling the i3070 In-Circuit Test Software on page 22.](#page-21-0)
- 4 Redeem your software licenses following the instructions in your Software Entitlement Certificate.

Then proceed to [Installing the i3070 Software on page 7.](#page-6-0)

# <span id="page-4-0"></span>System requirements

Before installing the software, ensure that the workstation has a DVD-ROM drive and meets the following specifications.

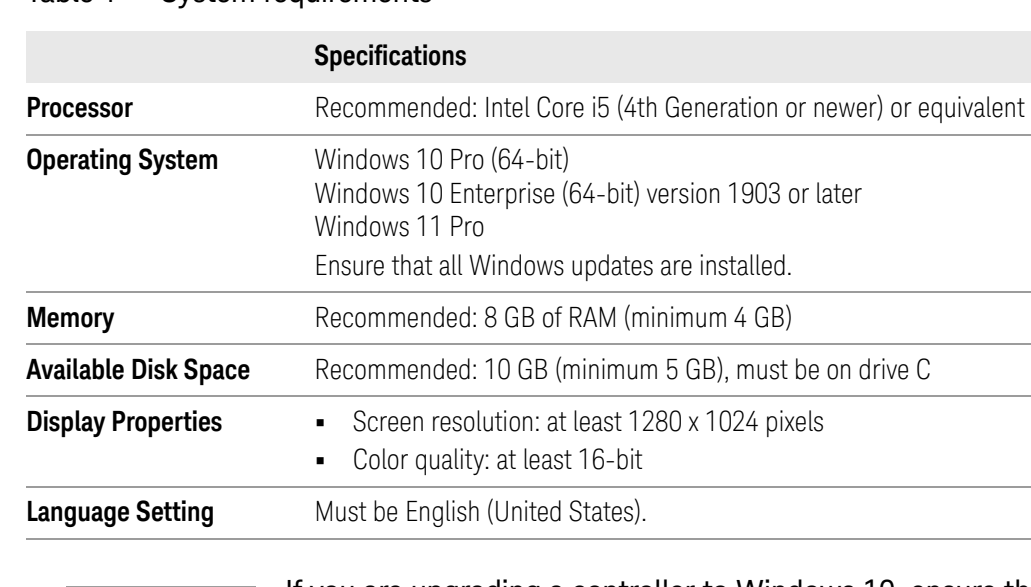

### Table 1 System requirements

**NOTE** 

If you are upgrading a controller to Windows 10, ensure that it meets the Windows system requirements and there are no compatibility issues.

# <span id="page-5-0"></span>Critical folders and files

If you are upgrading a system, you can use the following shell command to capture most of the computer's networking information: ipconfig /all > mynetwork.txt

This saves the networking data to *mynetwork.txt*, which you can refer to when restoring the network settings.

Back up the critical files if you are unable to make a complete system backup.

#### Table 2 Critical folders and files

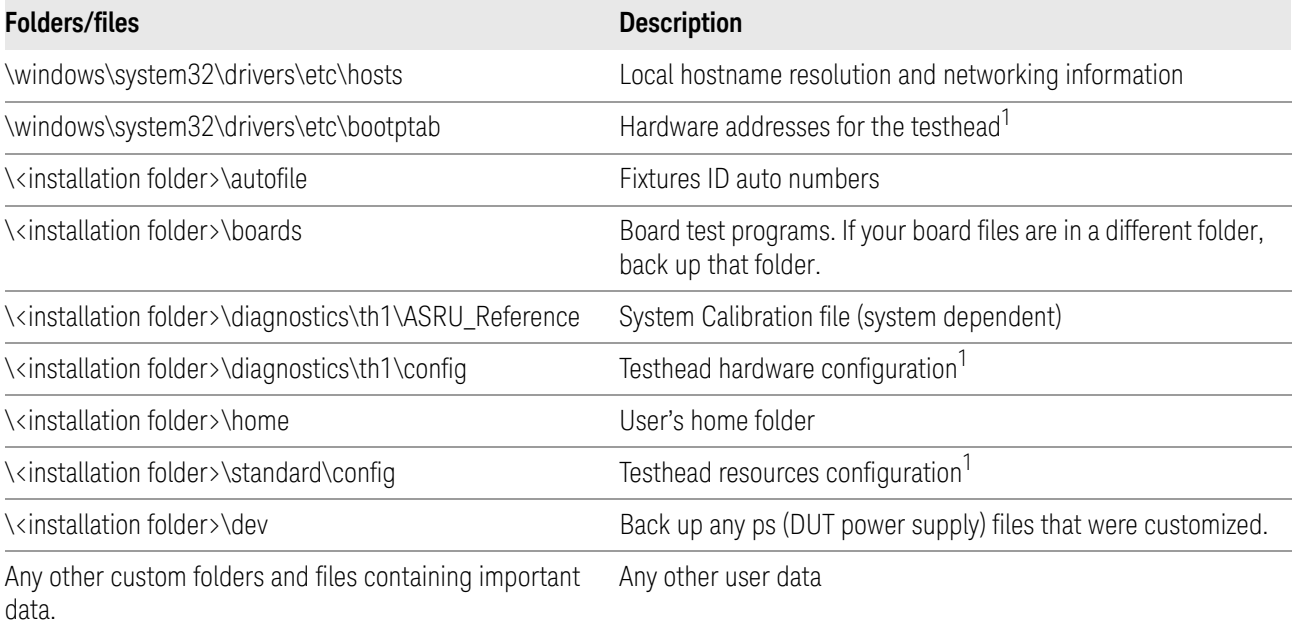

1. These files are not on a test development workstation.

2. The default installation folder may be *I3070\_ICT* or *Agilent\_ICT*.

# <span id="page-6-0"></span>Installing the i3070 Software

### **CAUTION**

- **•** All software must be installed to drive C, which must also be the drive where the operating system is installed.
- **•** Disable anti-virus software before starting the installation. Otherwise, some of the components might not install properly. Remember to reactivate the anti-virus software after the i3070 software is installed.
- **•** Unless directed otherwise, always accept the default selections. Otherwise, errors could occur when using the software.

#### Before installation

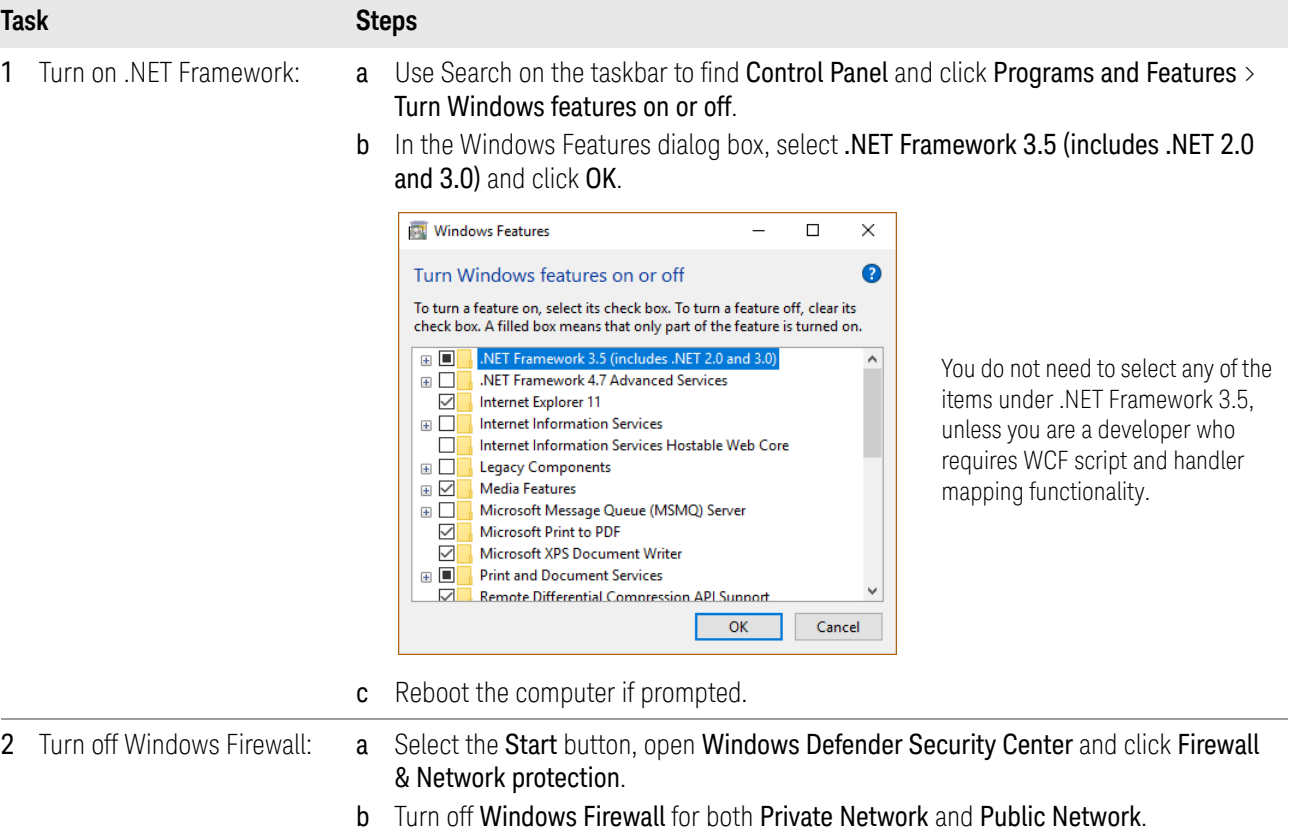

# Installing the software

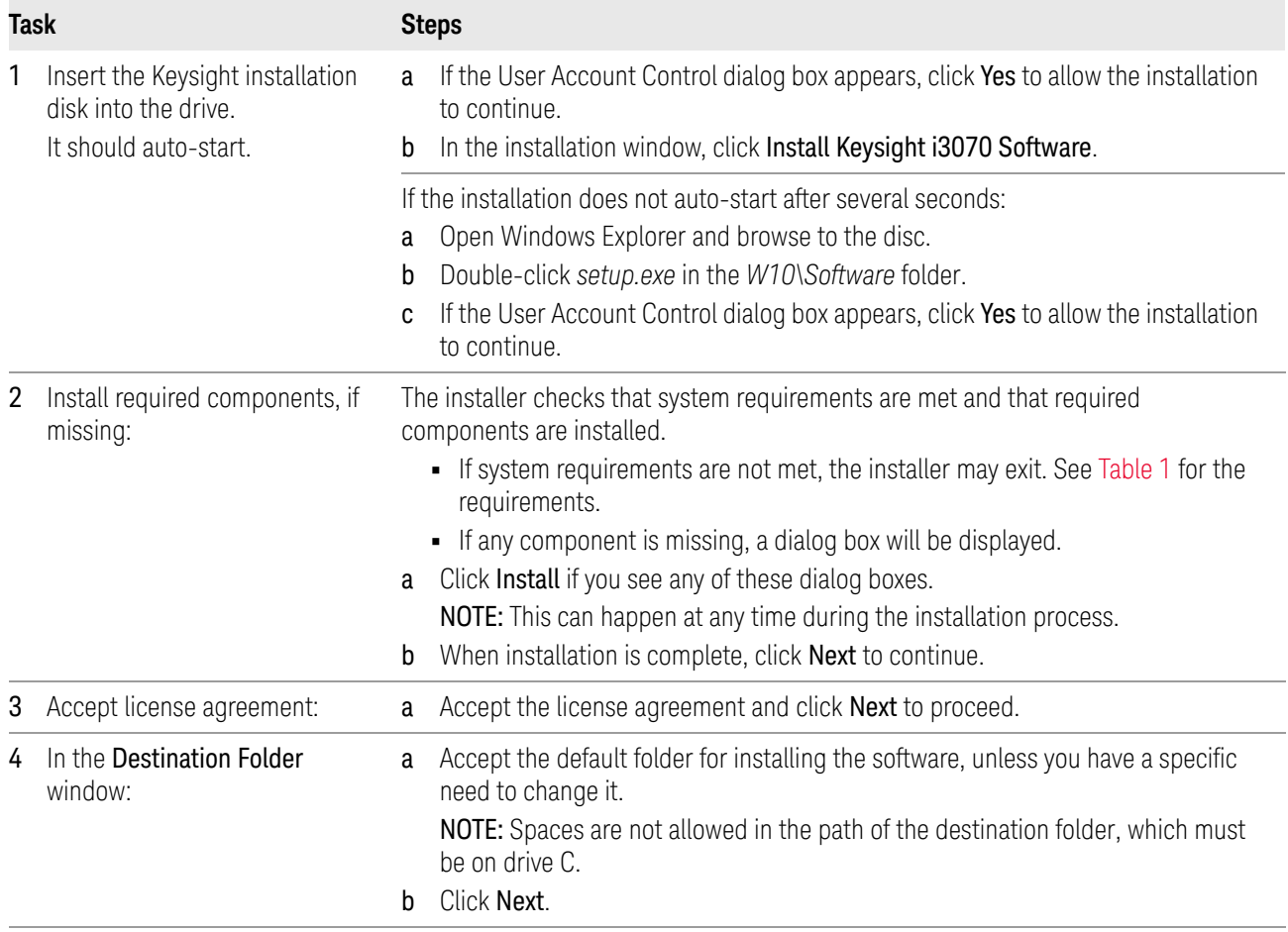

#### Installing the software (continued)

step 7.)

#### **Task Steps**

Controller (node-locked): (Licenses will be installed on the controller together with the i3070 software. If you are installing on a test development workstation, go to

5 Check license files for Testhead a In the License Folder dialog box, click Change.

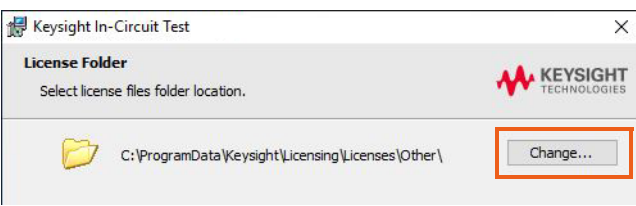

b Select the temporary folder where you saved your license files and click OK.

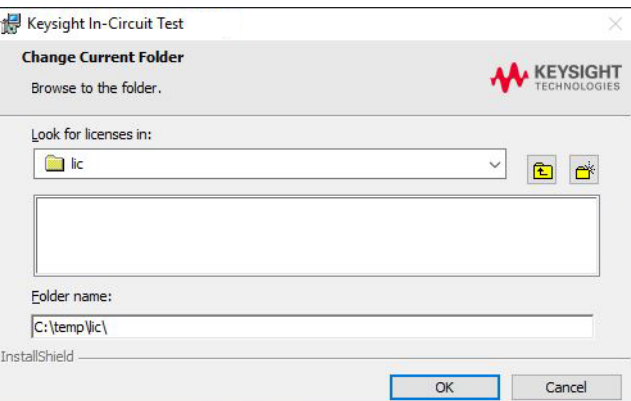

- c The installer lists the licenses found in the selected folder. Click Next.
- d Click Yes to confirm you are installing on a testhead controller.

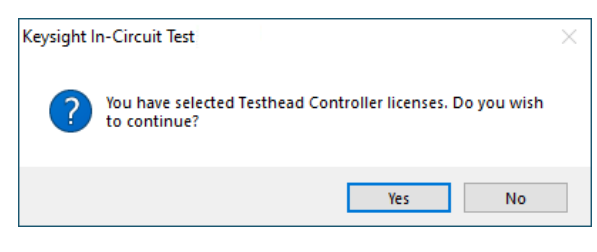

6 Create user accounts (testhead controller) **•** User accounts will be created for first-time installation on testhead controllers. **•** Where i3070 user accounts already exist, no new users will be created. Click Next to continue (skip to step 8).

# Installing the software (continued)

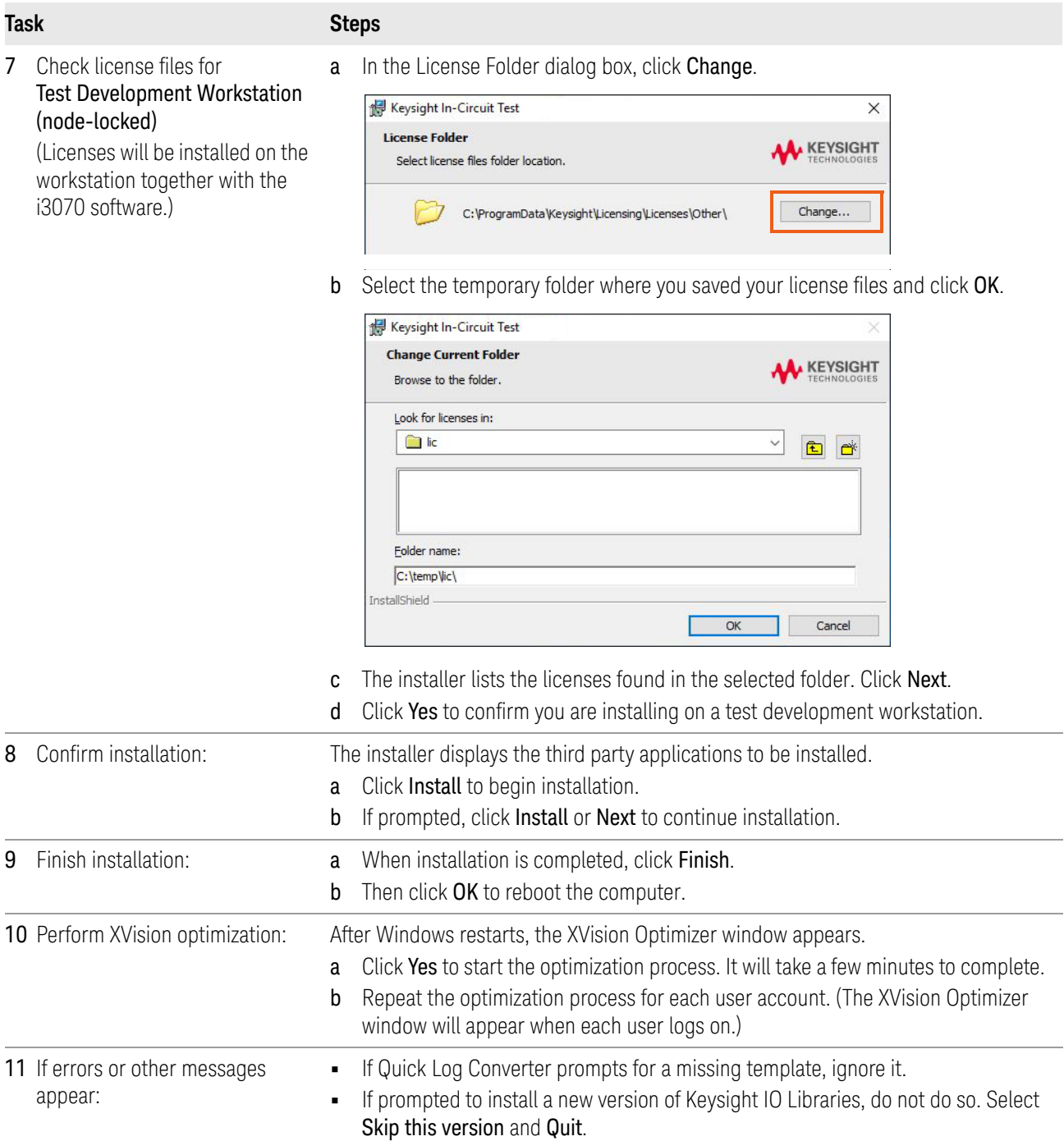

#### Completing the software installation

#### **Task Steps**

The installation wizard procedure is now completed. Continue with the following tasks.

- 1 If installing on a testhead controller, set the recommended Speed & Duplex on Testhead LAN to prevent lost heartbeat failure:
- a Right-click on the Testhead LAN icon in the Taskbar and select Status.
- b In the Testhead LAN Status dialog box, click Properties.
- c In the Testhead LAN Properties dialog box, click Configure.
- d In the network adapter's Properties dialog box, click the Advanced tab.
- e Select Speed & Duplex and change its value according to the Module Control Card in use. ControlXTPB – Auto Negotiation ControlXTPA – 100 Mb, half duplex

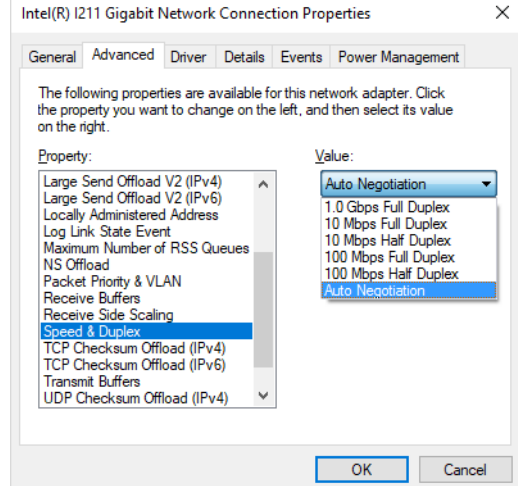

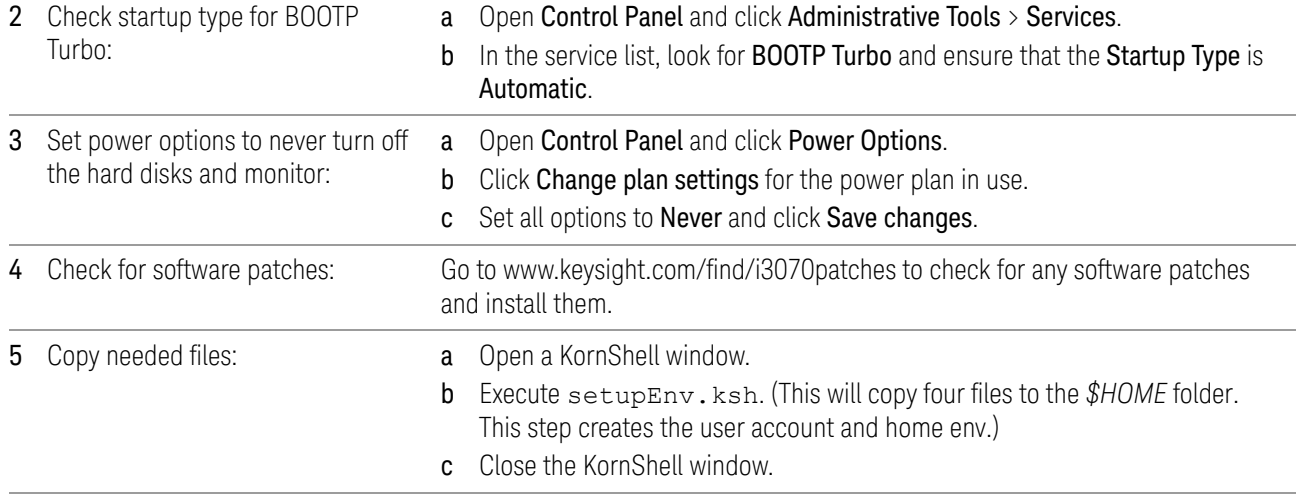

# Completing the software installation (continued)

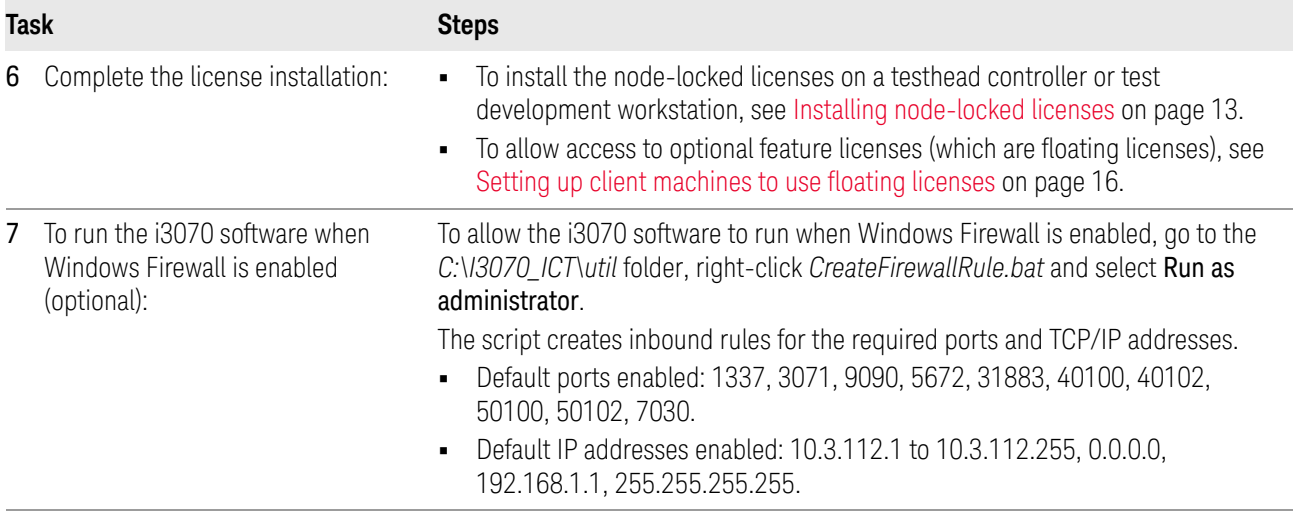

# <span id="page-12-0"></span>Installing Software Licenses

- – [Installing node-locked licenses](#page-12-1)
- – [Setting up client machines to use floating licenses](#page-15-0)

# <span id="page-12-1"></span>Installing node-locked licenses

Run Keysight License Manager 6 to add the node-locked licenses on:

- **•** a testhead controller, or
- **•** a test development workstation.
- 1 Launch Keysight License Manager 6 (Start > Keysight License Manager 6 > Keysight License Manager 6).
- 2 Click Add/remove a license on your local machine.

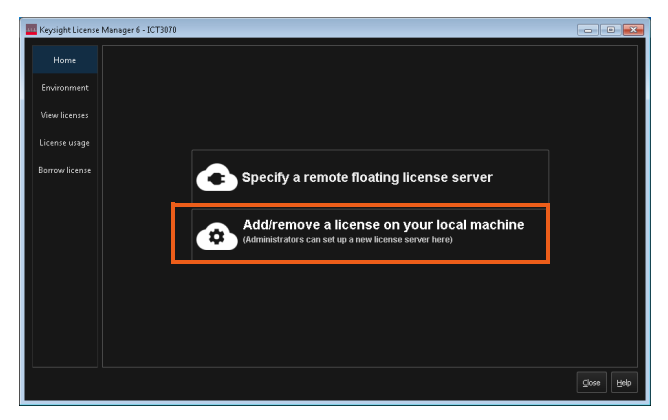

3 Select the product to license (ICT3070) and click OK.

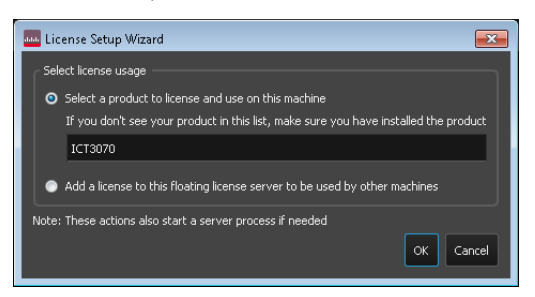

4 Click Browse to locate and select the license file(s) that you saved earlier.

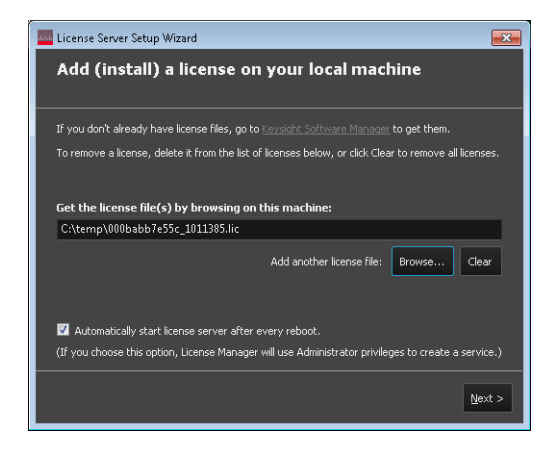

- 5 Click Next to complete the license setup.
- 6 Go to the *C:\I3070\_ICT\util* folder. Right-click *licenseSearchPathReg.bat* and select Run as administrator. This will ensure that the license search path setup is consistent for all ICT3070 user accounts.

You can now run the i3070 software on:

- **•** Testhead controller
- **•** Test development workstation issued with node-locked licenses.

Proceed with the license server setup if you have floating licenses to install for optional test features and test development workstations. For instructions, see the "Single/Triple-Redundant Network License Server Setup Guide".

#### View licenses

Once the licenses are successfully installed, you can view them from the View licenses tab. The following shows examples for a testhead controller and test development workstation.

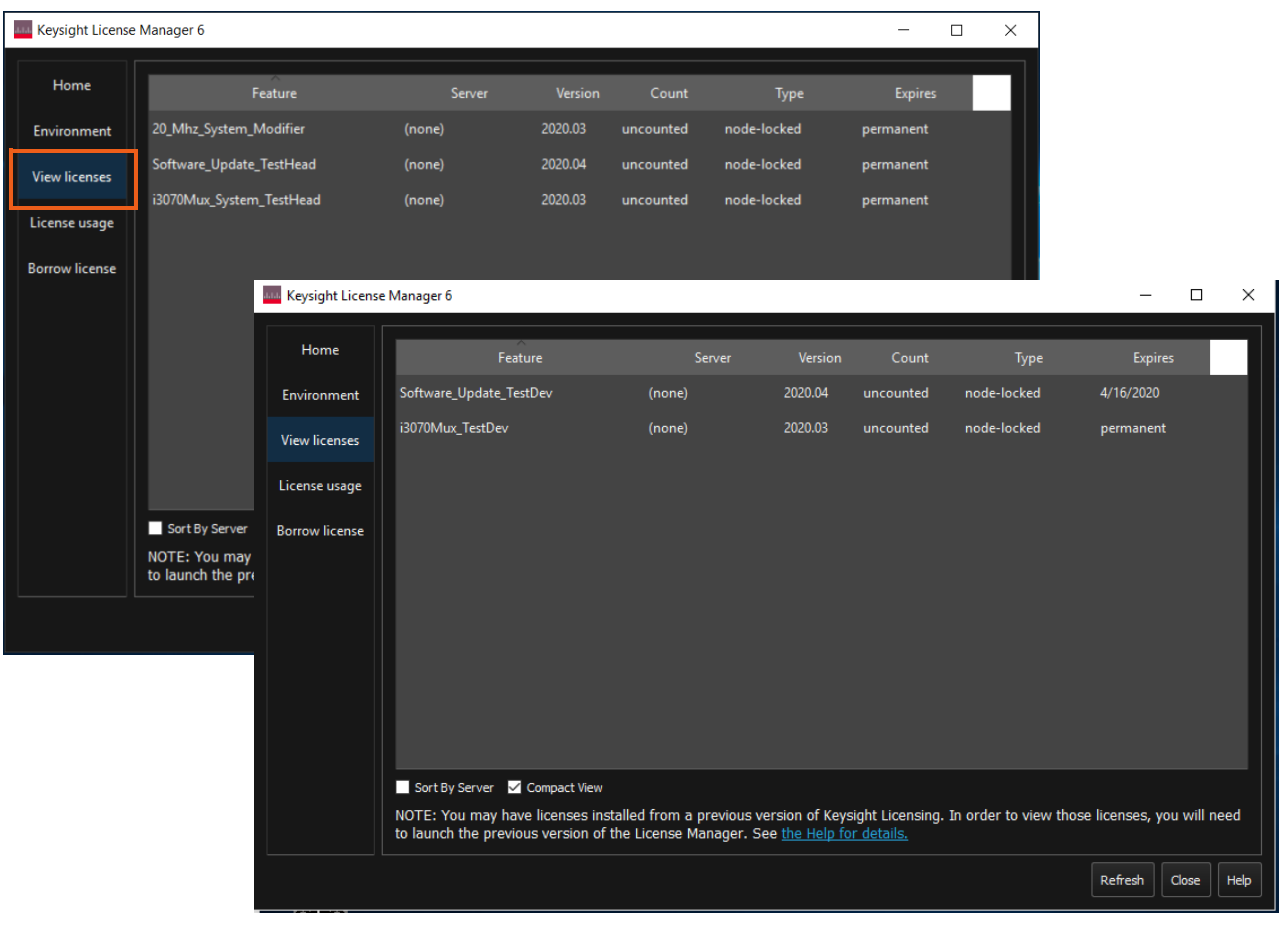

<span id="page-15-0"></span>Setting up client machines to use floating licenses

Follow these steps to enable the test development workstations (client machines) to make use of floating licenses. You will need the hostname(s) of the license server(s) where the floating licenses reside.

- 1 On the test development workstation, launch Keysight License Manager 6 (Start > Keysight License Manager  $6$  > Keysight License Manager 6).
- 2 Click Specify a remote floating license server.

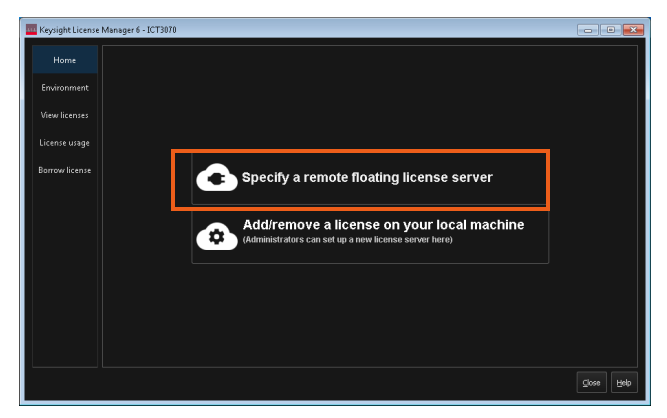

3 Enter the hostname of the floating license server.

If your system relies on a triple redundant server setup, enter the hostnames of the three license servers, separated by commas. The three servers should in the same order as specified in the license files.

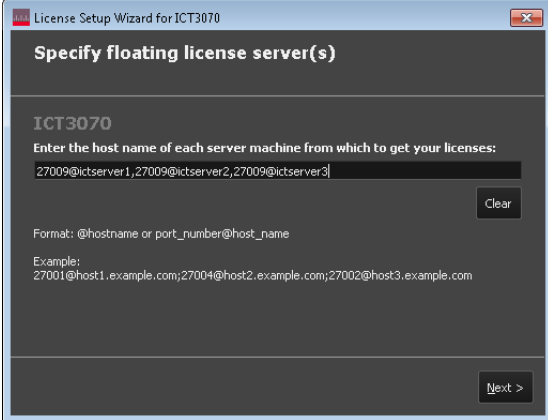

- 4 Click Next to complete the license setup.
- 5 Go to the *C:\I3070\_ICT\util* folder. Right-click *licenseSearchPathReg.bat* and select Run as administrator. This will ensure that the license search path setup is consistent for all ICT3070 user accounts.

#### View licenses

Once the licenses are successfully set up, you can view them from the View licenses tab. This also shows their expiry dates.

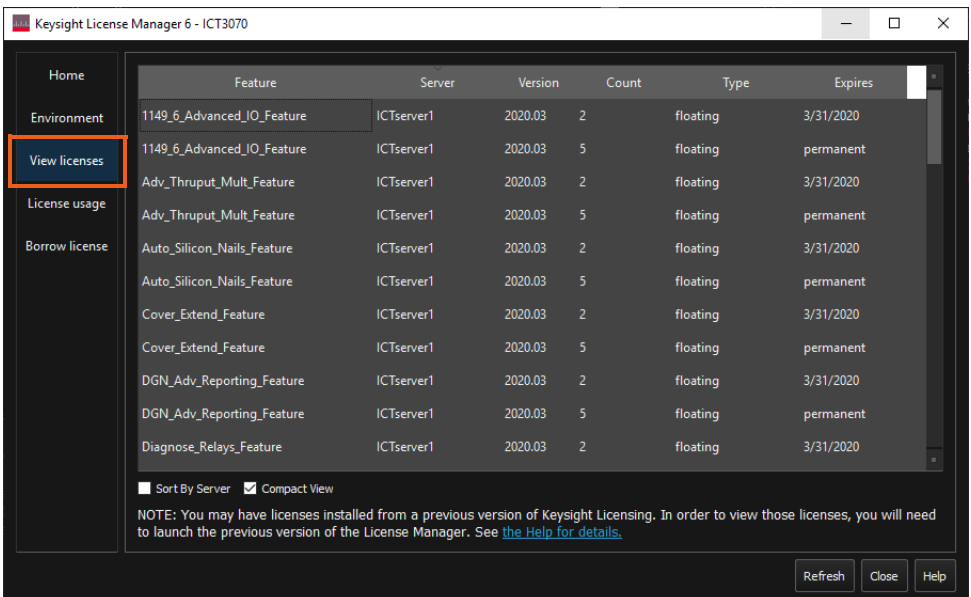

For the number of floating licenses that are available or in use, see License usage.

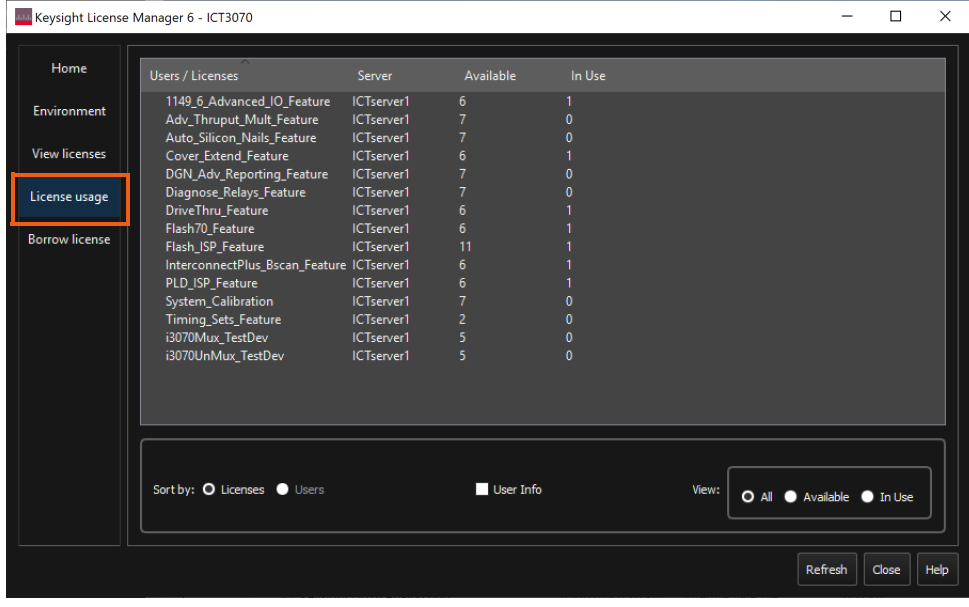

### Verify license installation

1 Open a Korn Shell window and type licenseValidation.ksh. The tester type and enabled features will be displayed. This also shows the support subscription dates.

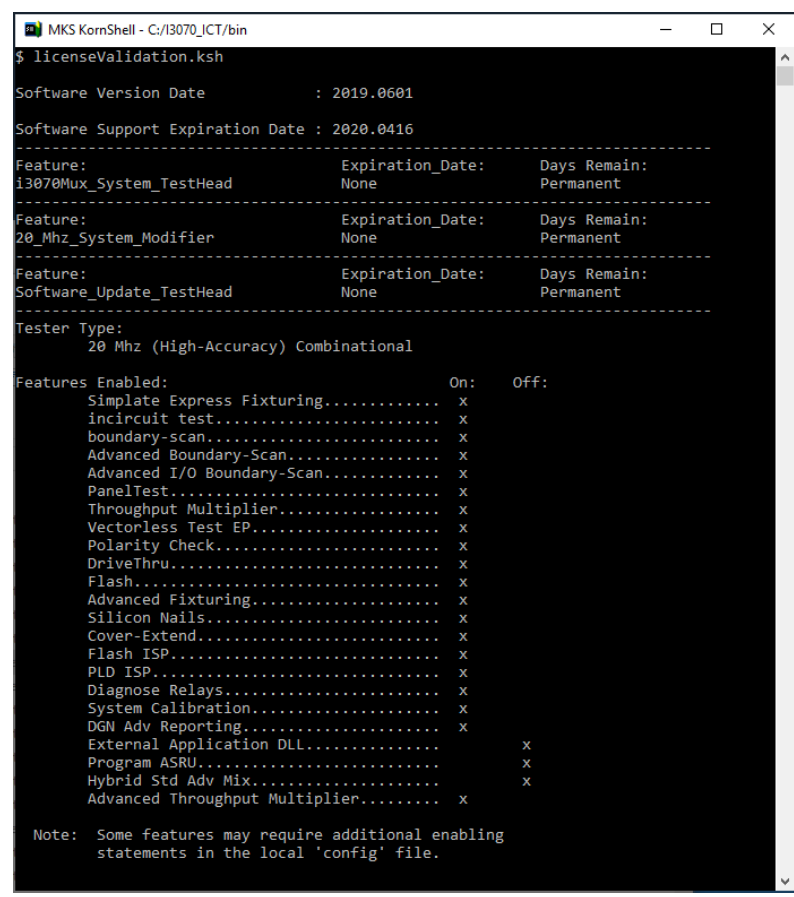

- 2 Check that the registry value for ICT3070\_LICENSE\_FILE is the same in:
	- **•** HKEY\_CURRENT\_USER\Software\Keysight\EEsof License Configuration, and
	- **•** HKEY\_LOCAL\_MACHINE\Software\Wow6432Node\Keysight\EEsof License Configuration
- 3 Check that the registry value for ICT3070\_LICENSE\_FILE contains the default license path C:\ProgramData\Keysight\Licensing\Licenses\Other; C:\ProgramData\Keysight\Licensing\Licenses\Server; and any added floating license server path, if applicable

# <span id="page-18-0"></span>Other Tasks

- – [Copying user data](#page-18-1)
- – [Installing the online help](#page-19-0)
- – [System backup and recovery](#page-19-1)

# <span id="page-18-1"></span>Copying user data

If you are upgrading a test development station, you can copy your user data from the old workstation. Do not copy the license files.

- **•** From release 10.00p, the default installation folder for the i3070 In-Circuit Test Software is *C:\I3070\_ICT*.
- **•** Copy your data from the old workstation (*C:\I3070\_ICT or C:\Agilent\_ICT*) to corresponding subfolders in *C:\I3070\_ICT* on the new workstation.

If your board data is not in the default boards folder (*C:\I3070\_ICT\boards*), follow the procedure below to change ownership of the board directory.

#### Changing ownership of the boards directory

If you change the location of the default boards directory, follow the instructions below to change the ownership of your custom directory. Otherwise, error messages may appear.

To change the ownership of the *boards* directory:

- 1 In Windows Explorer, right-click the *boards* directory and select Properties.
- 2 In the boards Properties dialog box, click the Security tab.
- 3 In the Security tab, click Edit.
- 4 In the Permissions dialog box, click Add.
- 5 Under Enter the object names to select, type Everyone and click OK. The group Everyone is added to the Group or user names list in the Permissions dialog box.
- 6 Under Group or user names, select Everyone.
- 7 In the Allow column, select the Full Control check box.
- 8 Click OK to save the changes.

# <span id="page-19-0"></span>Installing the online help

1 Insert the Keysight installation disk into the drive. It should auto-start. Click Install Keysight i3070 Help to install the online help.

If the installation does not auto-start after several seconds:

- a Open Windows Explorer and browse to the disc.
- b Double-click *setup.exe* in the *W10\Help* folder.
- 2 Close any open windows and log out.

# <span id="page-19-1"></span>System backup and recovery

Use a disk imaging application to create a custom recovery image of your test development workstation that includes changes and updates to the system since it was first installed.

It is the responsibility of the customer to create a full backup of the files on their i3070 ICT systems so that the system and data can be recovered in case of a disaster such as a disk crash. It is recommended that you set up a backup schedule and procedure to create regular backups.

IN NO EVENT WILL KEYSIGHT OR ITS SUPPLIERS BE LIABLE FOR LOSS OF DATA OR FOR DIRECT, SPECIAL, INCIDENTAL, CONSEQUENTIAL (INCLUDING LOST PROFIT OR DATA), OR OTHER DAMAGE WHETHER BASED IN CONTRACT, TORT, OR OTHERWISE.

# <span id="page-20-0"></span>Troubleshooting

# <span id="page-20-1"></span>Troubleshooting Software Installation

If you encounter problems after software installation and find that you are unable to uninstall or reinstall the i3070 In-Circuit Test Software, follow the instructions below. These steps will not remove all i3070 files from your system, but will clean up the system sufficiently to enable you to reinstall the software.

- 1 If there are any i3070 programs running, you must stop them.
	- a Press Ctrl+Alt+Delete and select Start Task Manager.
	- **b** On the **Processes** tab, check whether any of the following programs are running:
		- **•** *rmiregistry.exe*
		- **•** *RmiServer.exe*
		- **•** *translogd.exe*
		- **•** *xinitcolorcells.exe*
	- c Select each program that is running and click End Process.
- 2 Rename your existing i3070 installation folder.
- 3 Remove the i3070 uninstall key from the registry.
	- a Select Start  $>$  Run, type regedit and click OK.
	- **b** Navigate to the following:

64-bit OS: HKEY\_LOCAL\_MACHINE\SOFTWARE\WOW6432Node\Microsoft\ Windows\CurrentVersion\Uninstall.

- c Look for the key whose Product Name in the right panel shows Keysight i3070.
- d Delete that key.
- 4 Remove the i3070 configuration information from the registry. Look for HKEY\_LOCAL\_MACHINE\SOFTWARE\Keysight Technologies, Inc. If you find this key delete it.

At this point there will still be some i3070 icons and programs on your system. However, you should now be able to successfully reinstall the i3070 In-Circuit Test Software.

# <span id="page-21-0"></span>Uninstalling the i3070 In-Circuit Test Software

- 1 Uninstall the i3070 software from either Settings or Control Panel.
	- **•** Click Start > Settings > Apps & Features. Click Keysight In-circuit Test <xx.xx>p and click Modify. or
	- **•** From Control Panel, click Programs and Features. Click Keysight In-circuit Test <xx.xx>p and click Change.

#### **NOTE**

- **•** xx.xx indicates the release that is currently installed.
- **•** You can click Uninstall if you want to remove the i3070 software only. Third party software will not be removed.
- 2 Select one of the options:
	- **•** Remove All to remove the i3070 In-Circuit Test Software together with associated third party software.

Choose this option if you no longer want the i3070 In-Circuit Test Software on this PC, or when you are upgrading the i3070 In-Circuit Test Software from one release to another.

**•** Select Remove to remove the i3070 In-Circuit Test Software only.

You can choose this option if you want to reinstall the same release.

- 3 Follow the instructions to complete the uninstallation.
- 4 If the Keysight LXI Mdns Responder dialog box appears, click Ignore.
- 5 If the following dialog box appears, click OK to continue.

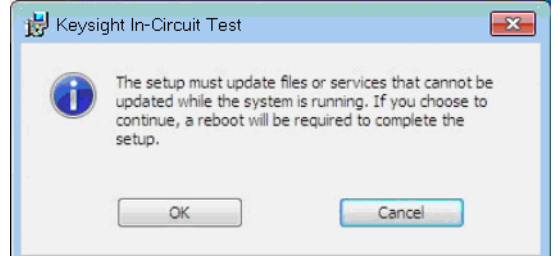

- 6 (Optional) Remove the i3070 online help.
- 7 Reboot the PC.

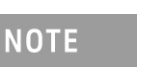

The uninstall process does not remove the i3070 user accounts.

# <span id="page-22-0"></span>i3070 Users on Testhead Controller

#### *If you upgraded the i3070 software from a previous release*

You can continue to use the same User accounts and passwords to run this release of the i3070 software. No new Users are created during installation.

However, if you want to set up User accounts with new default passwords, first remove the existing Users, then create the new ones. You must be signed on to Windows using an account with adminstrator rights. Then run the batch files described below.

#### *Remove Users*

- a Locate the batch file: *C:\I3070\_ICT\util\3070removeaccounts.bat*
- b Right-click the file and click Run as administrator.

#### *Create Users*

- a Locate the batch file: *C:\I3070\_ICT\home\system\3070accounts.bat*
- b Right-click the file and click Run as administrator.

New i3070 Users will be created with default passwords as shown in Table 3.

#### *First-time installation of the i3070 software*

The following Users are created during software installation.

#### Table 3 Default User names and passwords

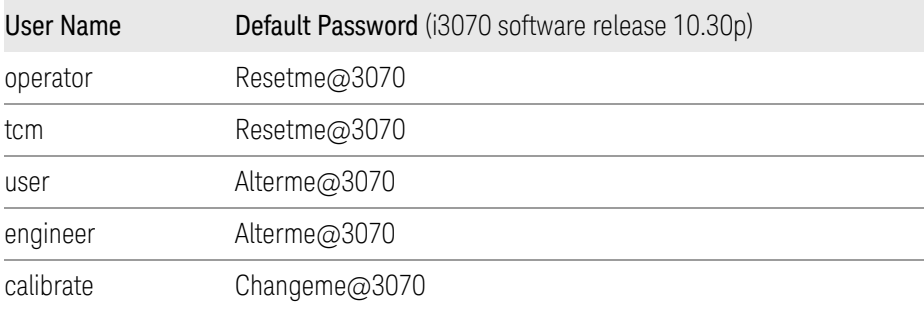

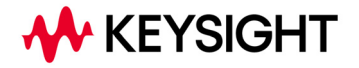

This information is subject to change without notice. © 2022 Keysight Technologies Edition 1, October 2022

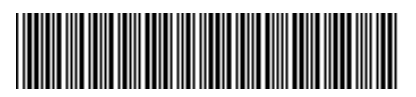

www.keysight.com E9901-96023